# All about Video

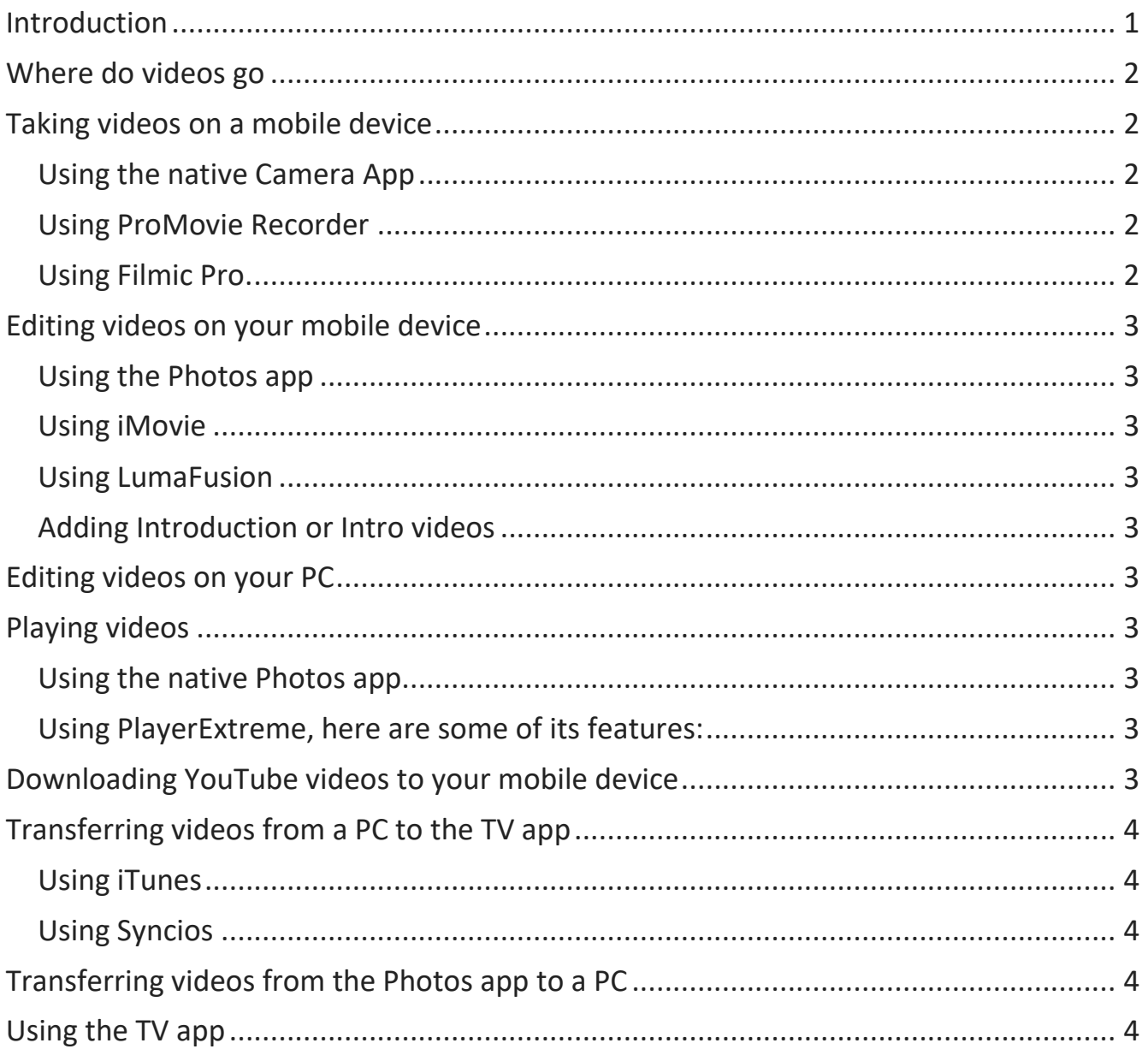

# Introduction

Videos can appear in several places on your device, in the Photos app or in the TV app. Videos taken with your device's camera are stored in the Photos app and videos downloaded through iTunes or by using other apps are stored in the TV app. Therefore, different methods are required to transfer these videos to and from a PC and to manage them.

# Where do videos go

- When taken from the iPhone camera they show up in the Photos app. To see all your videos, open the Photos app, tap Albums at the bottom and scroll down to Media Types and select Videos.
- When transferred using iTunes, they show up in the TV app.

# Taking videos on a mobile device

For starters, always hold your device in the landscape mode. Pan very slowly or the viewers will become dizzy. You can always use a tripod for best stability.

#### Using the native Camera App

- 1. Choose Video mode.
- 2. Tap the Record button or press either volume button to start recording. While recording you can do the following:
	- a. Press the white Shutter button to snap a still photo.
	- b. Pinch the screen to zoom in and out. On iPhone X and later, iPhone 8 Plus, and iPhone 7 Plus, toggle between 1X and 2X to zoom in and out or use the dial to zoom up to 6x.
- 3. Tap the Record button or press either volume button to stop recording.
	- a. By default, video records at 30 fps (frames per second). Depending on your model, you can choose other frame rates and video resolution settings in Settings > Camera > Record Video. The faster the frame rate and the higher the resolution, the higher the quality and larger the resulting video file. While in the Settings, note the file sizes for each variation. It's easy to fill up your iPhone if you're not careful. See more tips [here.](https://appleinsider.com/articles/17/12/20/watch-five-tips-for-shooting-high-quality-video-on-your-iphone)

#### Using ProMovie Recorder

- This is one of the best video recorders that I've seen. It's \$2.99 and can be seen [here.](https://itunes.apple.com/us/app/promovie-recorder/id1184204602?mt=8) You should try the free version first which applies a watermark. There is a User Guide [here.](http://promovieapp.com/wp-content/uploads/2016/05/instructions.pdf)
- Videos can be saved to the Photos app or shared.

## Using Filmic Pro.

- This app has the many features and a steeper learning curve than ProMovie Recorder. It's aimed at the enthusiast or professional photographer.
- It lets you shoot video at high bit rates, 240 fps, which in turn means better image quality. Second, it's full of powerful tools that let you take complete control when shooting video. This app costs \$15.99 but it's worth it if you want professional looking video. There are many YouTube videos on how to use this app.
- Videos can be saved to the Photos app or shared.

#### Page **2** of **4**

# Editing videos on your mobile device

### Using the Photos app

This app only provides the option of trimming the video. It's extremely basic.

#### Using iMovie

This app is free to obtain from the App Store and can be seen [here.](https://itunes.apple.com/us/app/imovie/id377298193?mt=8) It has a good set of tools and there are tutorials both on YouTube and at [www.lynda.com.](http://www.lynda.com/) See the tutorial [here.](http://www.edwardns.com/Handouts_photos%20class/Using%20iMovie.pdf)

#### Using LumaFusion

This app is a step up from iMovie, can be seen [here,](https://itunes.apple.com/us/app/lumafusion/id1062022008?mt=8) and costs \$19.99. You will find tutorials [here](https://luma-touch.com/lumafusion-tutorials/) and on YouTube.

#### Adding Introduction or Intro videos

There's an app called IntroMate available here for \$3.99 that can create amazing Intros for your movies that you create with iMovie. First, create the Intro, then export it and bring it into iMovie.

## Editing videos on your PC

- There are not a lot of free or reasonably priced programs for editing videos on your PC. I recommend editing videos on your mobile device.
- However, if you want the best and easiest video editor for beginning to intermediate users, I recommend ACDSee Video Studio for \$59 as seen [here.](https://www.acdsee.com/en/products/acdsee-video-studio-3/install?v=3.0.0.219&o=win1000&ar=64&l=en&pid=VCVS03EN&d=0) There is a trial version also.

## Playing videos

#### Using the native Photos app

- This has very limited features such as trimming a video
- Playback is wimpy also

#### Using PlayerExtreme, here are some of its features:

- Support many video formats
- Organize videos into folders
- Stream from networks
- Show videos on TV with Google Cast

## Downloading YouTube videos to your mobile device

- Method 1 is to use the free iOS Shortcuts App. See the directions [here.](https://ios.gadgethacks.com/how-to/shortcut-lets-you-download-youtube-videos-your-iphone-straight-from-source-no-shady-services-needed-0187537/) This method adds the video to the Photos app. The best method for this is to view the YouTube video in Safari, then tap the Share sheet and tap Shortcuts.
- Method 2 is to use the free Documents App. See the instructions [here.](https://www.makeuseof.com/tag/youtube-videos-iphone-camera-roll/) This method adds the video to the Documents app in the downloads folder.
	- It's helpful to bookmark [www.qdownloader.net](http://www.qdownloader.net/) in the Documents browser Bookmarks.

# Transferring videos from a PC to the TV app

### Using iTunes

- Connect your mobile device to your PC
- Open iTunes and click your device when it appears
- Now you can drag and drop videos onto your device on the left on iTunes
- The supported formats include MP4, MOV and AVI. For a complete list see the info [here.](https://support.apple.com/kb/PH16864?locale=en_US)
- If you have a video format that isn't compatible, you will have to convert it to one that is. Use the free HandBrake software available [here.](https://handbrake.fr/)
- The videos show up in the TV app

#### Using Syncios

- This is a great application available for free [here.](https://www.syncios.com/)
- You must have iTunes installed for this to work
- Connect your mobile device to your PC
- Launch Syncios
- Click Media on the left
- Click Home Videos on the right
- You can either click Add to add videos to your PC or drag and drop them right onto the program
- You can also delete them from here
- The videos show up in the TV app

# Transferring videos from the Photos app to a PC

- Syncios is the easiest method
	- Click Photos on the left
	- Click on the Video folder
	- Select one or more photos and click Export at the top
- You can also share them in the traditional way

## Using the TV app

- This may be confusing since this was formally the Videos app
- To add videos or movies to this app use iTunes or tap Store at the bottom to make purchases
- Read more about the app [here.](https://www.imore.com/how-use-tv-app-iphone-and-ipad#watch)
- To delete a video, follow these steps
	- Go to Settings, General, iPhone Storage
	- Tap Review iTunes Videos
	- Tap Edit to delete any video